# **Istruzioni per l'iscrizione alla selezione**

### **1 - Preparati all'iscrizione**

Prima di procedere all'iscrizione leggi attentamente quanto segue, ti spieghiamo cosa devi fare e come puoi capire se la tua iscrizione è avvenuta correttamente. Puoi stampare queste pagine per averle a disposizione mentre procedi.

Ti consigliamo di iscriverti utilizzando un computer, in quanto alcune operazioni di seguito descritte diventano complicate utilizzando gli Smartphone.

Attenzione una volta che avrai inserito i tuoi dati non potrai più rientrare sul sistema per integrarli o modificarli, accertati pertanto, prima di iniziare a iscriverti di avere a disposizione quanto necessario che di seguito riepiloghiamo: **documento di identità, votazione del titolo di studio e il file del documento di identità** secondo le specifiche di seguito indicate

1. File contenente la scansione del fronte e del retro del **documento di identità** (Attenzione: occorre che un unico file contenga sia il fronte, sia il retro del documento). Ti consigliamo di fare una fotocopia (va bene in bianco e nero) contenente il fronte e il retro e poi scansionarla e caricarla a sistema. Ti sconsigliamo di utilizzare la foto, se tuttavia intendi seguire tale modalità, fotografa il foglio abbassando il più possibile la risoluzione della fotocamera. La dimensione massima del file è di 5 MegaByte. Sono accettati i seguenti formati: **PDF, DOC, DOCX, JPG, PNG**

**NON VIENE ACCETTATA LA SINGOLA FACCIATA DEL DOCUMENTO SU FILE SEPARATI** Se hai problemi NON PROCEDERE CON L'ISCRIZIONE e rivolgiti all'assistenza inviando una email a [selezione.deval4@synergie-italia.it](mailto:selezione.deval4@synergie-italia.it ) . Nell'oggetto indica "iscrizione selezione DEVAL 4/2019", nel corpo della email ricordati di scrivere il tuo cognome e nome e il tuo numero di telefono cellulare. Sarai contattato entro 24 ore

## **2 – Procedi all'iscrizione**

La procedura prevede i seguenti passi

**Schermata A** Preiscrizione

Inserimento file

**Schermata B**

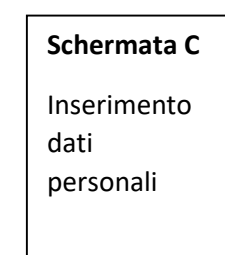

### **Schermata A - Preiscrizione:**

Completare 3 campi:

- Codice fiscale: utilizza CARATTERI MAIUSCOLI
- Indirizzo email: attenzione a scrivere correttamente il tuo indirizzo, se contiene un errore NON ti potrà arrivare il messaggio di avvenuta iscrizione

- Password: inserisci al massimo di 10 caratteri alfanumerici, se inserisci un numero di caratteri maggiore, il sistema li "taglia" automaticamente al 10° carattere.

Quando hai terminato la compilazione dei campi, clicca sul tasto "PROCEDI" e accedi alla schermata B

#### **Schermata B – Inserimento file**

Devi inserire il file che hai precedentemente predisposto seguendo quanto di seguito specificato:

- Clicca su "Scegli file"
- Selezione il file
- Clicca su "Apri"
- Clicca su "Carica"
- Attendi che la barra di caricamento giunga al 100% e che appaia la scritta "clicca qui per procedere"
- Clicca sulla scritta apparsa

In questo modo accedi alla schermata C

#### **Schermata C Inserimento dati personali**

Devi compilare tutti i campi obbligatori, contraddistinti dall'asterisco rosso \*e i campi non obbligatori nelle parti che ti riguardano.

Quando hai completato la form, per trasmettere al sistema i tuoi dati, clicca sul tasto "INVIA" (attenzione clicca UNA SOLA VOLTA). Per capire se hai correttamente completato l'iscrizione vedi il capitolo successivo delle istruzioni

### **3 - Come capire se l'iscrizione è avvenuta correttamente**

Quando clicchi sul tasto "INVIA" (schermata C), SE HAI CORRETTAMENTE COMPILATO TUTTI CAMPI DELLA FORM , ti deve apparire un riquadro in alto con la scritta "Grazie per esserti iscritto, a breve riceverai una email di avvenuta iscrizione"

Se invece NON hai compilato tutti i campi obbligatori, non ti appare alcuna scritta e la Form ti guida automaticamente sui campi da completare (sono i campi riquadrati in colore rosso o azzurro). Devi ovviamente completare i campi richiesti fino ad ottenere la scritta indicata precedentemente "Grazie per esserti iscritto, a breve riceverai una email di avvenuta iscrizione"

La **email di conferma** di avvenuta iscrizione – deve giungere all'indirizzo che hai indicato all'atto dell'iscrizione **ENTRO 24 ORE**. La email riporta un estratto dei dati che hai indicato e un **CODICE ALFANUMERICO PERSONALE**; nelle varie fasi della selezione sarai identificato con tale codice, conservalo pertanto con cura.

Se entro 24 ore NON ti arriva la email, prima guarda nella posta indesiderata (spam), se non ti è giunta è indice di un problema e quindi rivolgiti all'Assistenza all'indirizzo [selezione.deval4@synergie-italia.it](mailto:selezione.deval4@synergie-italia.it)

La email è la prova dell'AVVENUTA ISCRIZIONE, conservala e fai attenzione a non cancellarla.